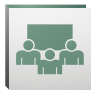

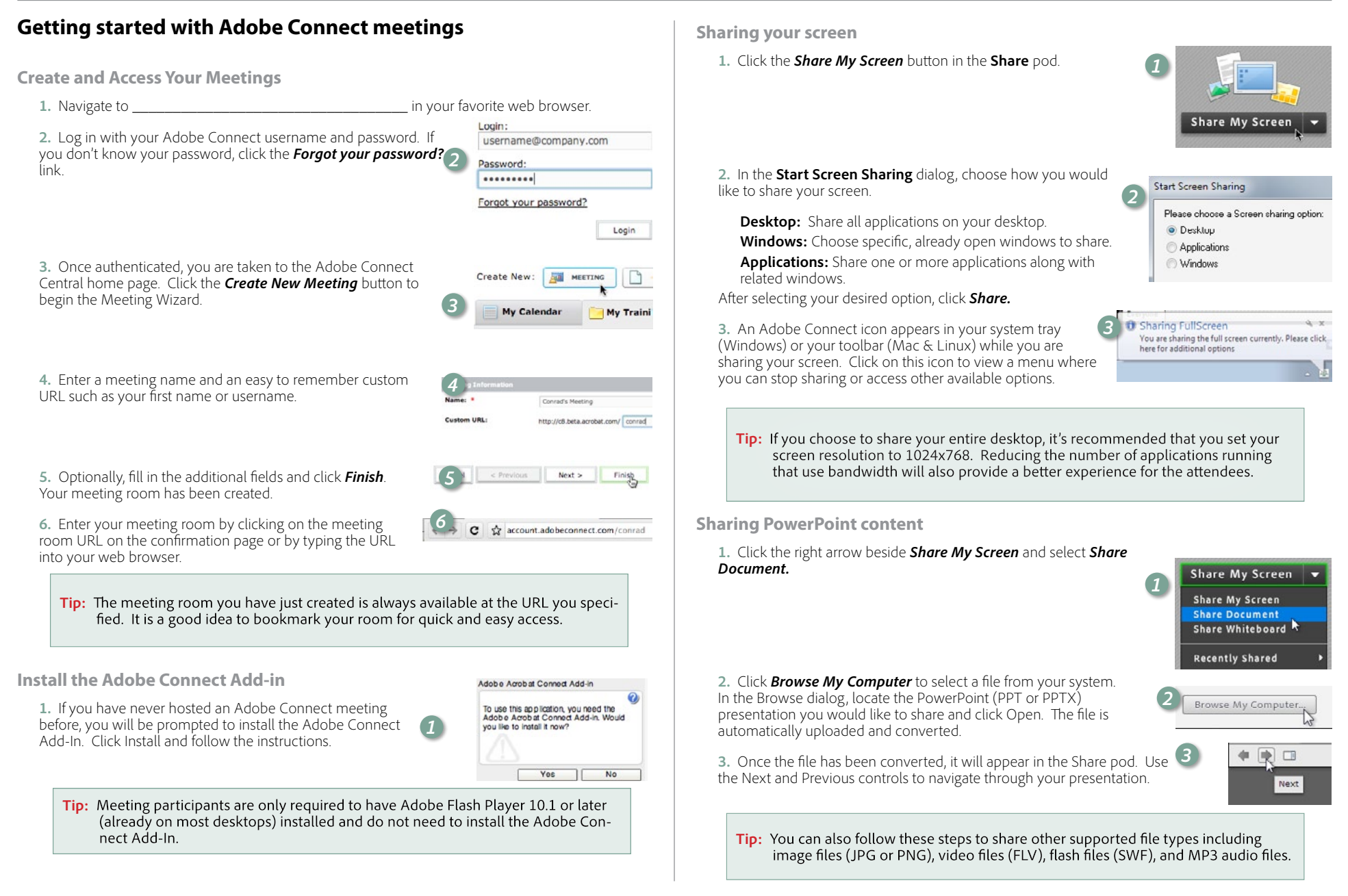

## **ADOBE® CONNECT™ VISUAL QUICK START GUIDE**

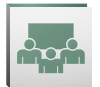

**Using voice-over-IP (VoIP) for audio communications**

**1.** Voice-over-IP allows you to communicate with meeting attendees using your computers microphone and speakers. If you intend to use this feature, it is recommended that you first run through the Audio Setup Wizard. To do this, begin by selecting *Meeting > Audio Setup Wizard...*

**2.** The wizard guides you through four steps in which you are asked to test your speakers, select a microphone, and optimize the audio. If you've never used Adobe Connect before, you may see a Flash Player settings box asking for permission to use your camera and mic. Selecting *Remember* will skip this prompt in the future.

**3.** To begin using VoIP, locate the *Microphone* button near the top of the application. Click the button once to activate VoIP. You can use the arrow beside the icon to mute your mic or adjust your volume.

**Tip:** If you're having problems with the VOIP audio, you can enable the Speex codec in Audio Preferences. Select Meeting > Preferences > Audio.

## **Sharing webcam video**

**1.** You can easily share webcam video with meeting attendees. To do this, make sure your webcam is plugged in and click either the webcam button or the *Start My Webcam* button on a Video pod.

**2.** The webcam will give you a preview of what will be shared. If you are happy with the preview, you can click *Start Sharing* to broadcast your webcam to all participants.

The Video pod will accommodate multiple webcams and scale the images appropriately; you don't need to open a separate pod for each presenter.

**3.** If you'd like to adjust the settings for your webcam to increase or decrease the quality based on available bandwidth, click Preferences from the Video pod options menu, or select *Meeting > Preferences > Video*.

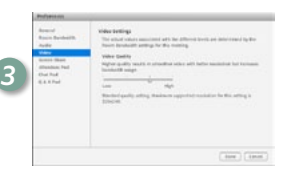

*1*

Meeting Layouts nage Meeting Infor Manage Access & Entry Change My Role

> Disconnect My Audio ute My Mi Adjust Mic Volume

> > $\fbox{ \begin{tabular}{|c|c|c|} \hline \rule{0pt}{3ex} $\alpha$ & $\alpha$ & $\alpha$ \\ \hline \rule{0pt}{3ex} $\alpha$ & $\alpha$ & $\alpha$ \\ \hline \rule{0pt}{3ex} $\alpha$ & $\alpha$ & $\alpha$ \\ \hline \rule{0pt}{3ex} $\alpha$ & $\alpha$ & $\alpha$ \\ \hline \rule{0pt}{3ex} $\alpha$ & $\alpha$ & $\alpha$ \\ \hline \rule{0pt}{3ex} $\alpha$ & $\alpha$ & $\alpha$ \\ \hline \rule{0pt}{3ex} $\alpha$ & $\alpha$ & $\alpha$ \\ \hline \rule{0pt}{3ex} $\alpha$ & $\alpha$ & $\alpha$ \\ \hline \rule{0pt}{3ex$

**Bet Ny Webcam** 

*3*

Adjust

Dree slider to adjust mic volume for this meeting

*1*

*2*

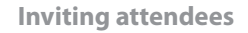

**1.** You can invite attendees to your meeting by sharing the meeting URL in an email, chat message, or even verbally over the phone. From within a meeting, you can invite attendees by selecting *Meeting > Manage Access & Entry > Invite Participants.*

**2.** In the Invite Participants dialog, click *Compose e-mail*. An e-mail appears in your default e-mail client with meeting information pre-populated.

Simply add attendees by entering their e-mail addresses in your e-mail client and send the invitation.

**3.** When attendees arrive to the meeting, a notification window may appear asking you to accept or decline their request to enter. Click the checkmark to accept the request. You can also accept multiple requests by choosing *Allow Everyone.*

## **Managing attendees**

**1.** Meeting attendees fall into three roles:

**Host:** Organizes and facilitates the meeting.

**Presenter:** May assist in meeting facilitation, presenting content, or sharing their screen.

**Participant:** Largely a spectator in the meeting who can chat, respond to polls, and change their status.

**2.** There are two easy ways to change any participant's role. Hovering over a participant's name will bring up a hover menu with several options giving you the ability to choose a role for the individual.

**3.** Additionally, the Attendees pod supports drag and drop functionality. Click and drag users from one role to another.

Tip: If you wish to change the role of multiple attendees at the same time, hold down Control (Windows/Linux) or Command (Mac) while selecting usernames and then drag and drop to set the role.

## **Learn more**

You can find additional resources by visiting the Adobe Connect User Community at www.connectusers.com

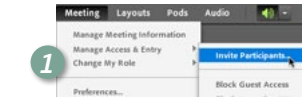

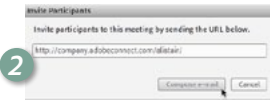

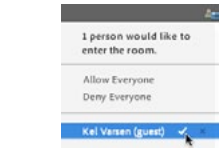

Attendees (3)  $\equiv \infty$   $\sim$ 

*3*

*1*

*2*

*3*

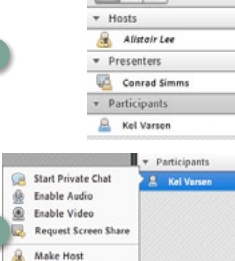

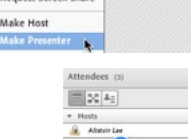

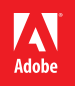